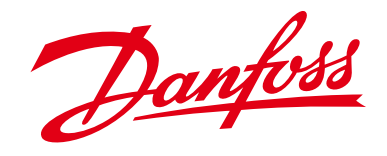

# **CLX Portal Registration The Danfoss CLX Portal can be reached at http://clxportal.danfoss.com**

Guideline to upload from TLX Pro, TLX Pro+, DLX, DLX UL, CLX Home, CLX Home GM, CLX Standard, CLX Standard GM and ComLynx Weblogger.

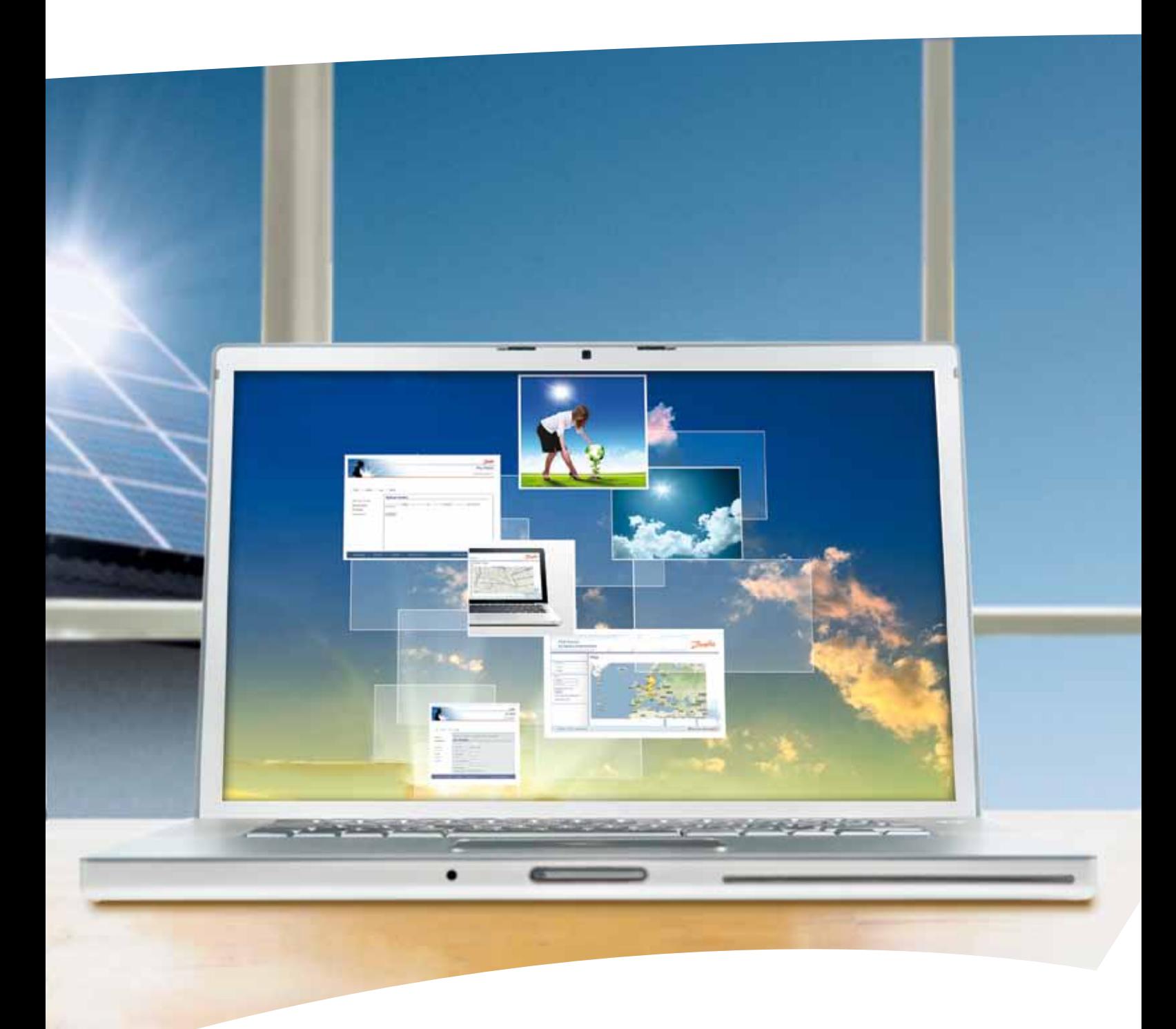

**www.danfoss.com/solar**

- Click [Start log upload now] to initiate the first upload.
- The status of the upload is stated under Status -> Upload Status:
- If the TLX Pro (+) inverter is configured to hourly upload and no upload errors have been reported, the data logged by the inverter will appear on the CLX Portal under your plant details.
	- **1 minute logging interval is not supported by the**
- To test the upload select force send report. This will trigger the uploading of a report. If everything is set-up correctly the
- On the CLX Portal find your plant. Under <Topology> <Logging-unit> you will find your inverter (here with the

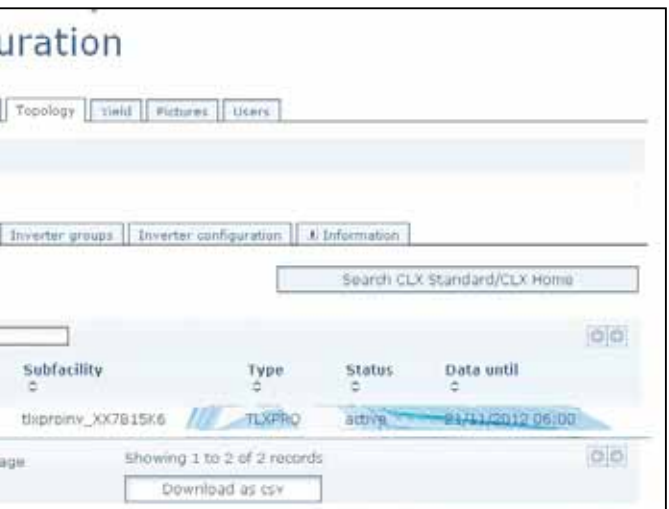

CLX Portal will receive the data.

Log on to the CLX portal. Create your plant by clicking [New plant] and enter plant data. Fields marked with \* are compulsory. Click [Save].

identifier: tlxproinv [XX7B15K6])

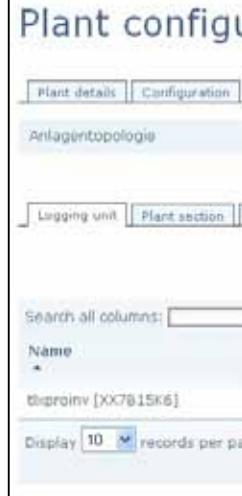

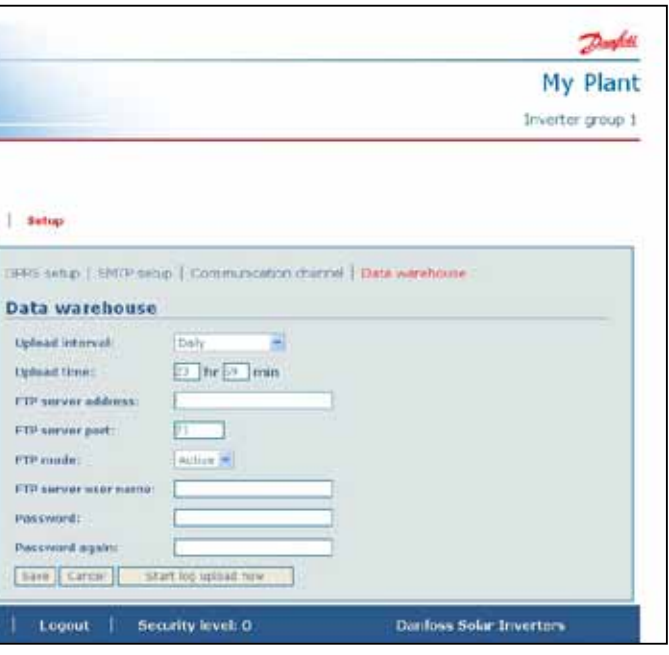

To sign up for the portal as a new user click on [>> No login yet?]. On the new screen, please enter the required information. Accept the terms of use and click [Register]. An e-mail is subsequently sent to the e-mail address provided. By clicking on the link in the email, registration is completed.

Next, select the tab [Topology], followed by the tab [information]. Here you will find details on FTP server, user and password, which you need to register in the TLX Pro (+) web interface. FTP Server: 213.239.227.43 User: tlxpro\_6\_506 Password: XX7B-15K6

Data from data logger or inverter could be loaded into the portal as follows: Following settings have to be made in the ComLynx Weblogger: - Type: CLX Portal<br>- Server: 213.239.227.43<br>- Portal code: XX78-15K6 Then open the menu section , FTP-Upload" and activate the upload for this recipient Following values have to be configured in the inverter Danfoss TLX Pro/DLX: - FTP Server: 213.239.227.43<br>- User: tixpro\_6\_506<br>- Password: XX78-15K6

Log on to the TLX Pro (+) inverter.

Select Plant-level Setup –> Communications –> Data Warehouse and enter the information from the CLX portal. Press [Save] to confirm the entry.

## **Upload to the CLX Portal from a TLX Pro (+) inverter**

It is assumed that the TLX Pro (+) inverter is up and running, and connected to the internet.

> **By selecting the field "Public" the PV system is visible to all users of the CLX Portal**

**Under certain circumstances it may take up to 4 hours from registration of your plant/inverter until the data is visible on the CLX portal.**

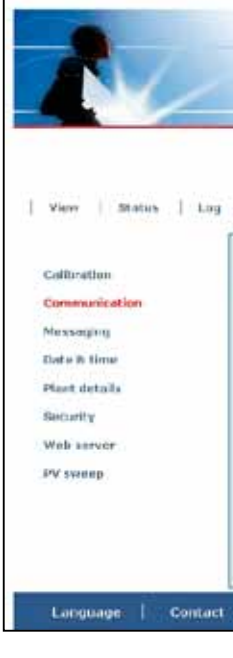

**CLX Portal.**

Please enter the information from the CLX portal and press [Save].

- If everything is set-up correctly you will see the inverter on the
- On the CLX Portal find your plant. Under <Topology> <Loggingunit> you will find your inverter (here with the identifier: dlxproinv

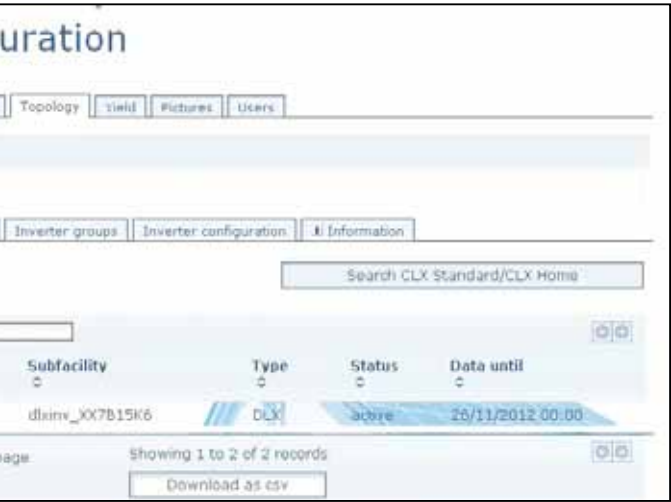

CLX Portal within half an hour. [XX7B15K6])

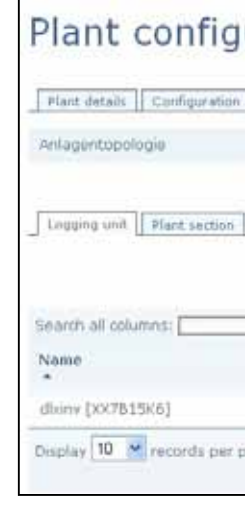

To sign up for the portal as a new user click on [>> No login yet?]. On the new screen, please enter the required information. Accept the terms of use and click [Register]. An e-mail is subsequently sent to the e-mail address provided. By clicking on the link in the email, registration is completed.

Log on to the CLX portal. Create your plant by clicking [New plant] and enter plant data. Fields marked with \* are compulsory. Click [Save].

Next, select the tab [Topology], followed by the tab [information]. Here you will find details on FTP server, user and password, which you need to register in the DLX web interface. FTP Server: 213.239.227.43 User: tlxpro\_6\_506 Password: XX7B-15K6

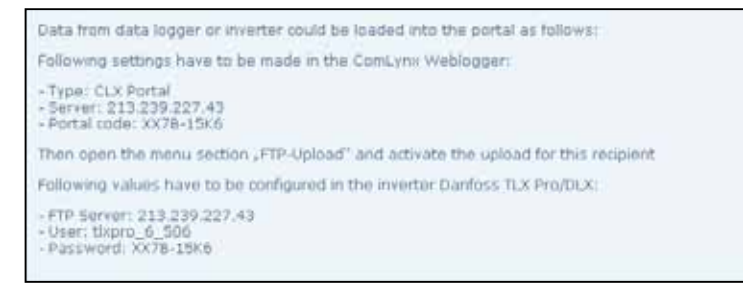

Please note that a DLX and DLX UL inverter is registered as a TLX Pro inverter. This has no influence on performance.

Next configure the FTP connection on the DLX and DLX UL inverter. You can configure the FTP settings, either from the display or the web interface

On the display or web interface, you must log-in with the owner password (default 0003) (you can also use a higher ranking password).

The Inverter must be set to Master to enable FTP upload.

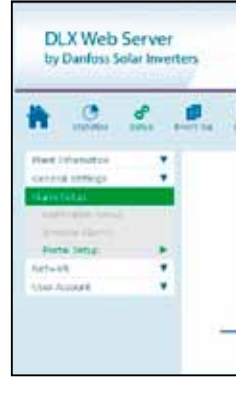

### **Description** FTP server IP

Username Password Interval Group name Force send repo

#### **INVEI**

### **Setup of the DLX and DLX UL inverter**

It is assumed that the DLX and DLX UL inverter is up and running, and connected the internet.

> **By selecting the field "Public" the PV system is visible to all users of the CLX Portal**

> > **Under certain circumstances it may take up to 4 hours from registration of your plant/inverter until the data is visible on**

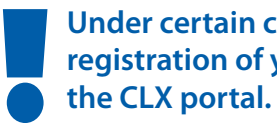

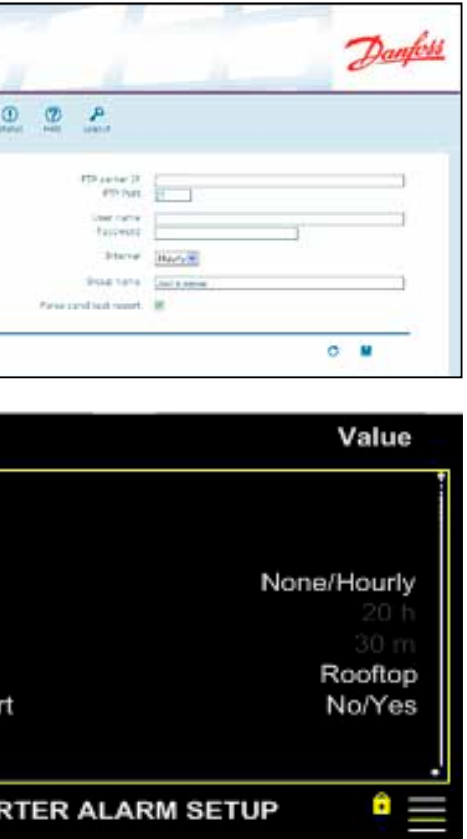

Installation of the CLX Home unit as well as upload to the CLX Portal from the units is described in the installation films, found on www.Danfoss.com/solar.

To sign up for the portal as a new user click on [>> No login yet?]. On the new screen, please enter the required information. Accept the terms of use and click [Register]. An e-mail is subsequently sent to the e-mail address provided. By clicking on the link in the email, registration is completed.

#### **CLX Home**

Log on to the CLX portal. Create your plant by clicking [New plant] and enter plant data. Fields marked with \* are compulsory. Click [Save].

Once created, select Topology –> logging unit and [search for a new CLX Home/Standard]. When prompted; enter the serial number. The serial number and the MAC address can be found on the label on the back of the CLX unit, or via [Settings –> About] on the Danfoss SolarApp. Additionally enter the product number. For all CLX home units, the product number is: 139F0195.

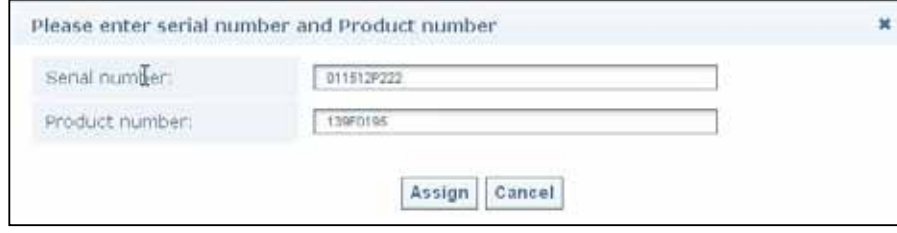

Press [Assign] and your CLX Home unit is now assigned to the

# newly created PV plant.

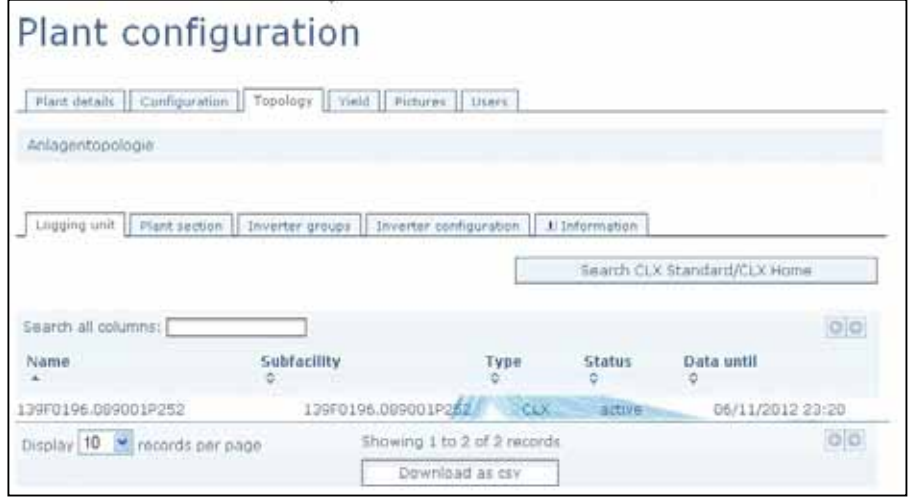

#### **Setup of a CLX Home unit to upload to the CLX Portal**

It is assumed the units are installed and connected to the internet.

> **By selecting the field "Public" the PV system is visible to all users of the CLX Portal**

**Once connected to the internet, the CLX Home automatically registers on the CLX Portal, hence no configuration need take place on the unit.**

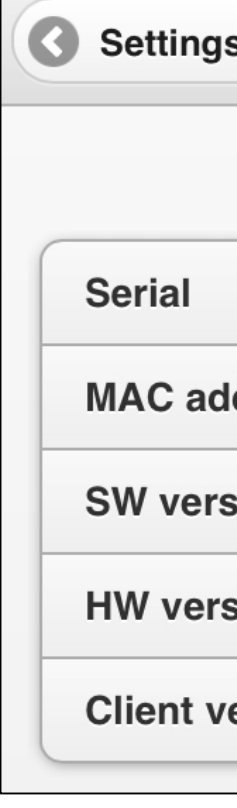

**If the CLX Home unit cannot be located, wait a few more minutes before retrying. It may take up to one hour before the unit is available. The CLX Home unit will automatically** 

**upload data hourly.**

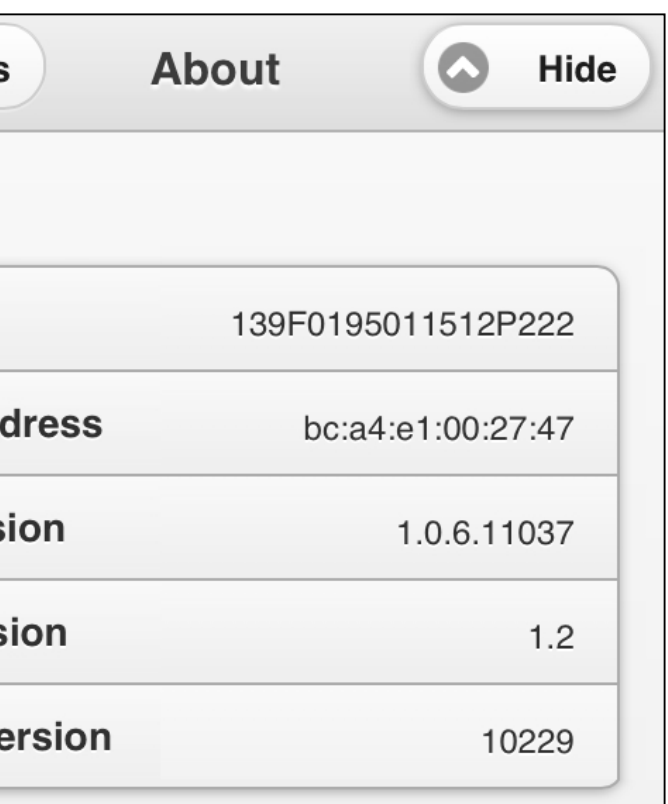

Installation of the CLX Home GM and CLX Standard (GM) units as well as upload to the CLX Portal from the units is described in the installation films, found on www.Danfoss.com/solar.

To sign up for the portal as a new user click on [>> No login yet?]. On the new screen, please enter the required information. Accept the terms of use and click [Register]. An e-mail is subsequently sent to the e-mail address provided. By clicking on the link in the email, registration is completed.

The easiest way to enable upload to the CLX Portal on the units is via the display:

• Select [Portal -> Connect now]

Log on to the CLX Portal. Create your plant by clicking [New plant] and enter plant data. Fields marked with \* are compulsory. Click [Save].

Once created, select Topology –> logging unit and [search for a new CLX Home/Standard]. Enter the serial number, only the last 10 digits are used. The serial number and the MAC address can be found on the label on the back of the CLX unit, or via [Settings –> About] on the Danfoss SolarApp.

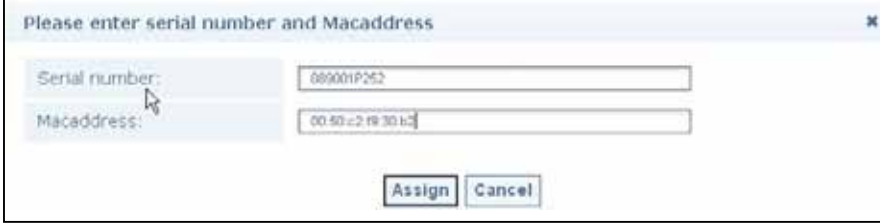

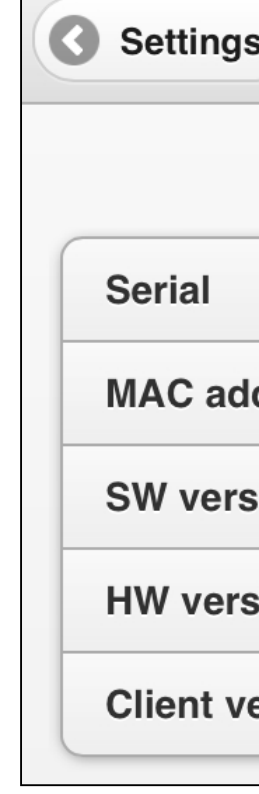

Press [Assign] and the unit is now assigned to the PV plant on the

CLX Portal.

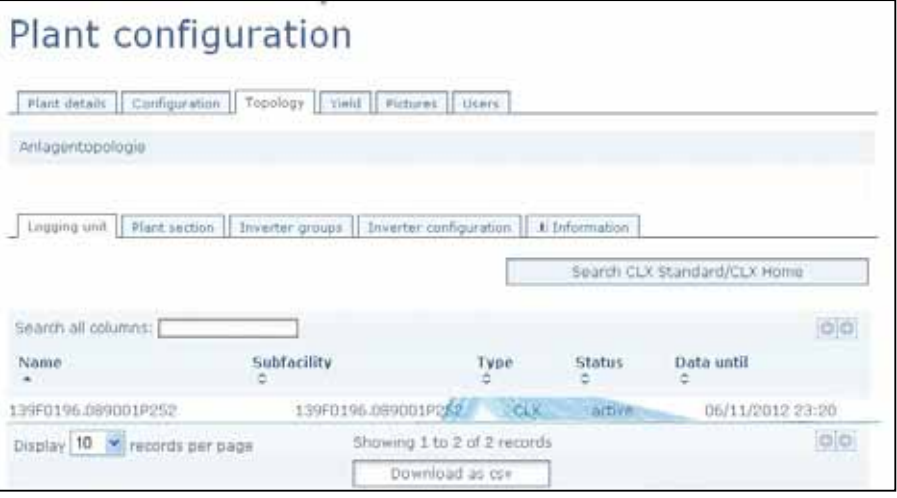

### **CLX Standard, CLX Home GM or CLX Standard GM**

It is assumed the units are installed and connected to the internet.

> **By selecting the field "Public" the PV system is visible to all users of the CLX Portal**

> > **If the CLX unit is not found, wait a few more minutes before retrying. It may take up to an hour before the unit is available. The CLX unit will automatically upload data at**

**midnight.**

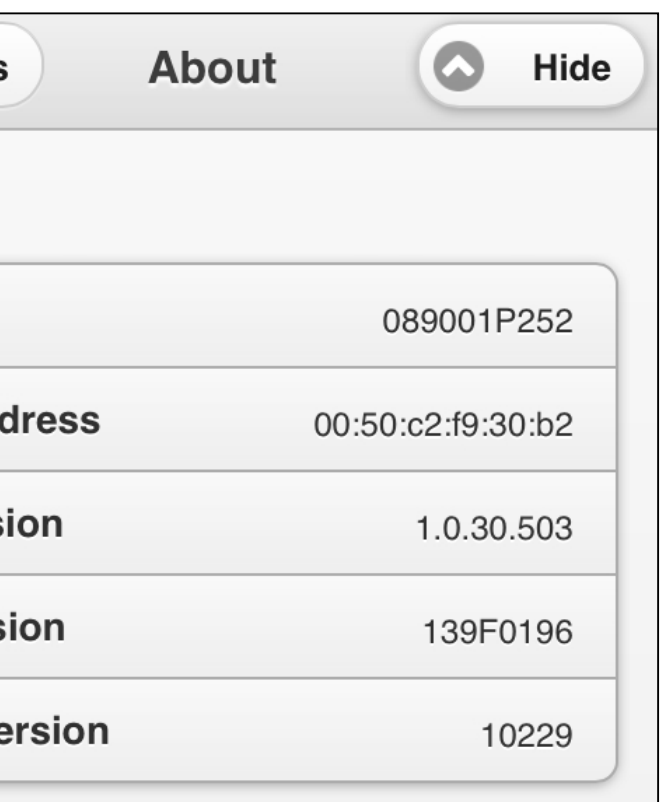

To sign up for the portal as a new user click on [>> No login yet?]. On the new screen, please enter the required information. Accept the terms of use and click [Register]. An e-mail is subsequently sent to the e-mail address provided. By clicking on the link in the email, registration is completed.

Log on to the CLX portal. Create your plant by clicking [New plant] and enter plant data. Fields marked with \* are compulsory. Click [Save].

Once created, select Topology, followed by the tab [information]. Here you can find the data you need to enter in the ComLynx Weblogger's web interface (server and portal code):

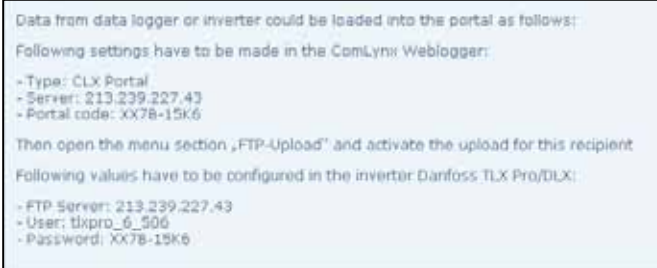

Log on to the ComLynx Weblogger and on the web interface navigate to configuration -> message recipients and choose [new]. As type choose SC web portal and enter the information given by the CLX portal (server and portal code).

Go to configuration –>ftp upload and enable the upload for the new message recipient.

#### **ComLynx Weblogger**

It is assumed that the unit is installed and connected to the internet and scan for inverters has been carried out.

> **By selecting the field "Public" the PV system is visible to all users of the CLX Portal**

**CLX Portal upload requires minimum version 1.3.2, please contact inverter-hotline@danfoss.com for an offer for weblogger software update.**

**Under certain circumstances it may take up to 4 hours from registration of your plant/inverter until the data is visible on the CLX portal.**

Notes

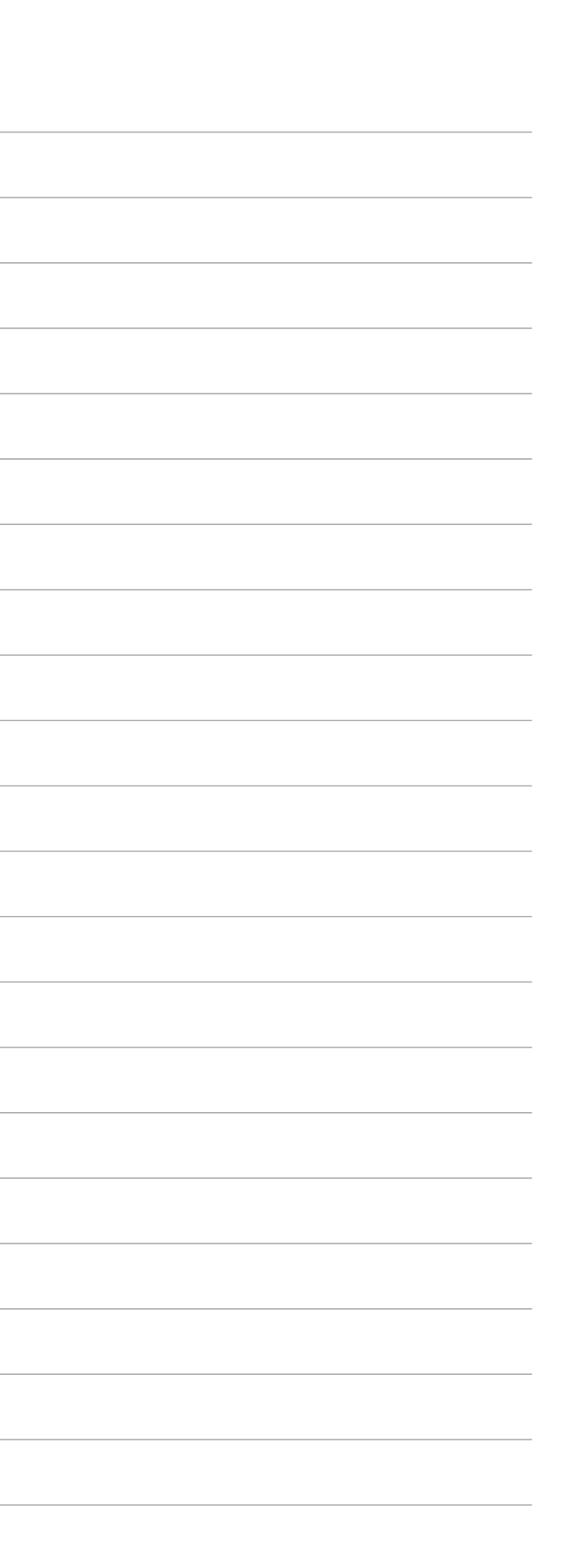

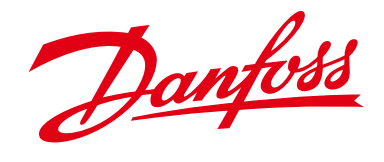

**Danfoss Solar Inverters A/S •** Ulsnaes 1 • 6300 Graasten • Denmark Phone: +45 7488 1300 • Fax: +45 7488 1301 • E-mail: solar-inverters@danfoss.com • **www.danfoss.com/solar**

Danfoss påtager sig intet ansvar for mulige fejl i kataloger, brochurer og andet trykt materiale. Danfoss forbeholder sig ret til uden forudgående varsel at foretage ændringer i sine produkter, herunder i<br>produkter, som al

DKSI.PM.204.I1.02 Produced by Metaphor **|** March 2013